## SUR LE SITE EN UN CLIC

Afin d'accéder directement au site de l'association, mettez une icône sur votre bureau.

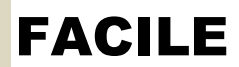

Sur votre bureau faites un clic droit.

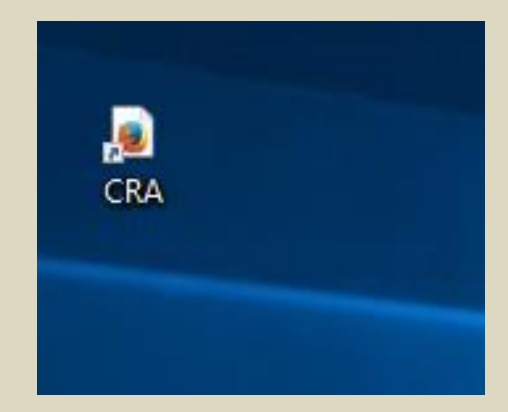

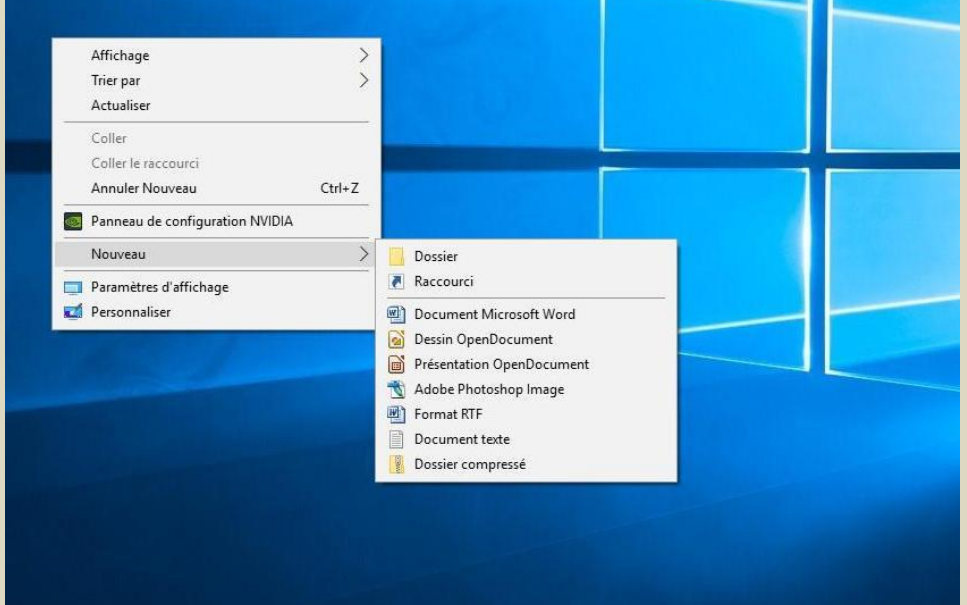

 Dans le menu contextuel qui apparaît, sélectionner "**Nouveau**".

En déplaçant le pointeur à l'horizontale vous pouvez sélectionner "**Raccourci**" dans la fenêtre complémentaire.

Lorsque vous aurez cliqué sur " **Raccourci**", cette fenêtre s'ouvre.

Dans la zone qui vous propose d'entrer l'emplacement de l'élément vous devez faire apparaître l'adresse du site concerné.

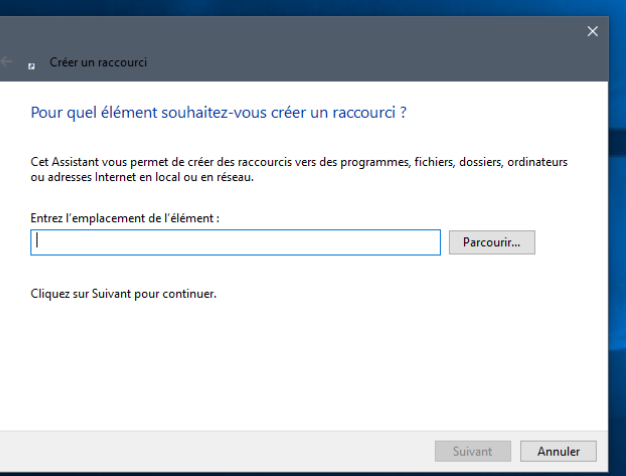

Pour ce faire vous avez deux possibilités.

 La première est d'inscrire l'adresse du site de l'association dans cette zone avec votre clavier :

## **http://www.retraite-active35.fr/**

 La seconde est de copier l'adresse dans la barre du même nom de votre navigateur et de la coller dans cette zone. Notez que "**http ://**" s'inscrira d'office..

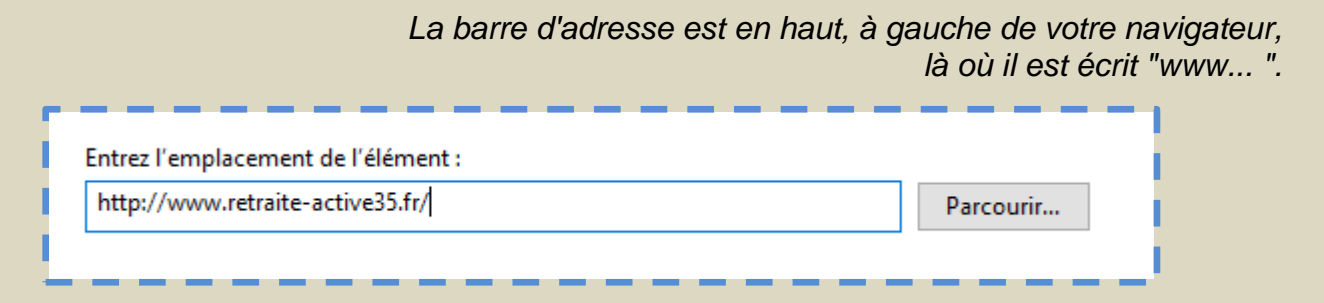

Une fois cette adresse insérée, vous cliquez sur "**Suivant**".

Dans la nouvelle fenêtre, vous donnez un nom à ce raccourci.

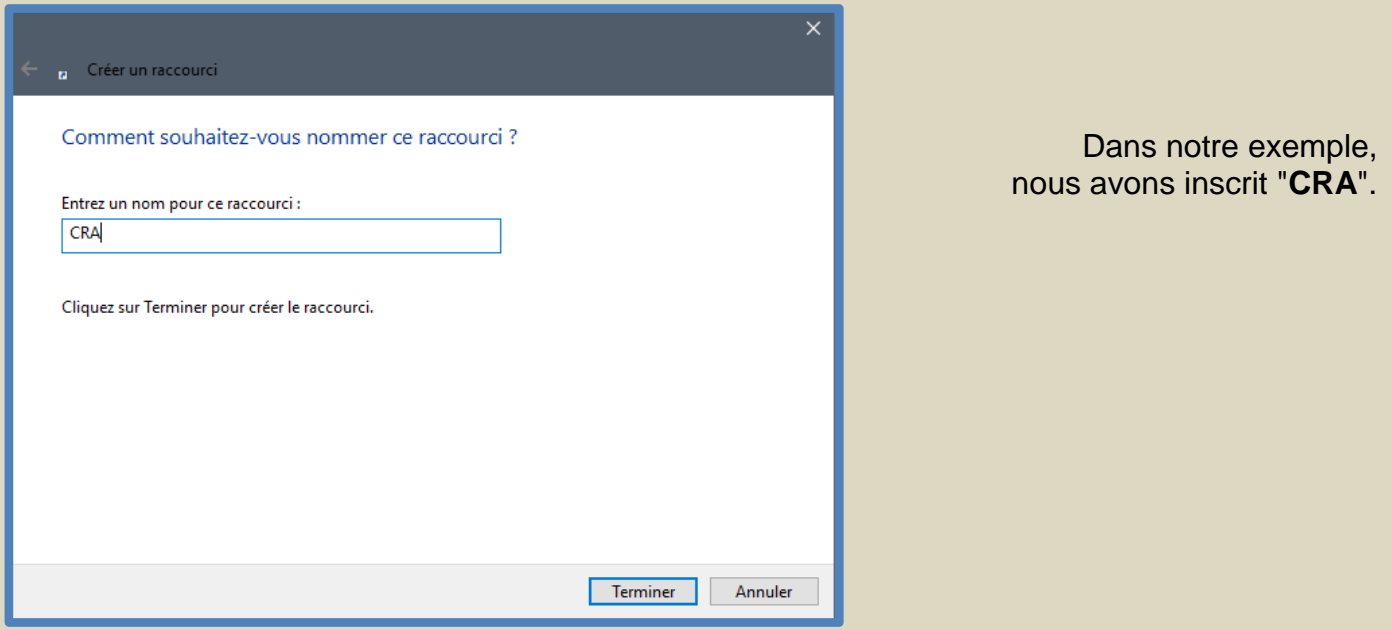

C'est "**Terminé**". Maintenant :

## SUR LE SITE EN UN CLIC

N.B : En maintenant le pointeur de la souris sur l'icône vous pouvez la déplacer.